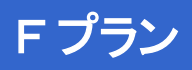

# **アプリ ガイド ver1.1 CNA mobile**

#### **ASUS ZenPad 10 Z300CL**

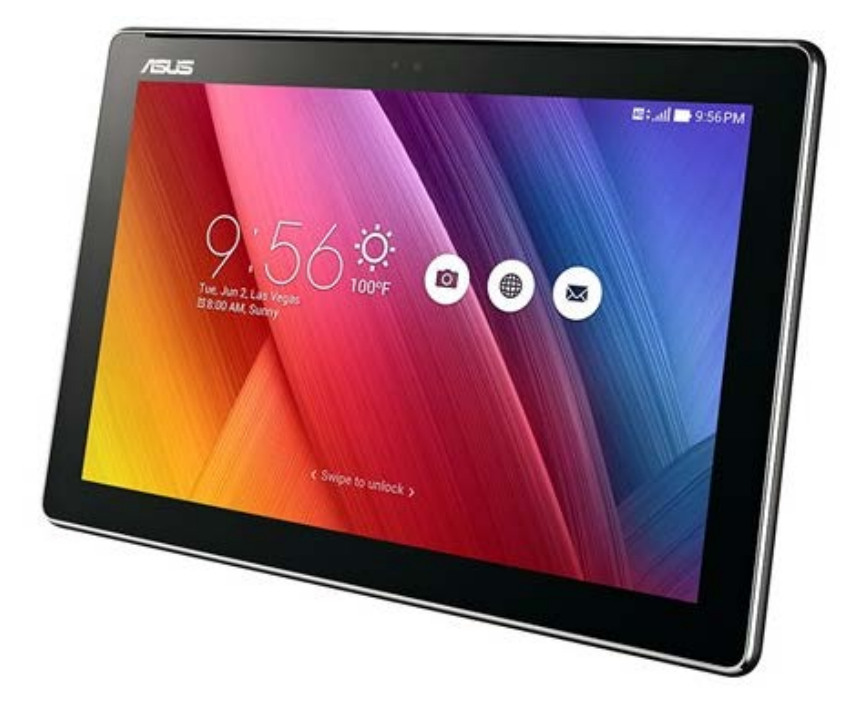

Cable Networks Akita

#### **はじめに**

本マニュアルは本製品購入時のAndroid OS 5.0.2で作成しています。 OSのバージョンアップを行った場合、画面構成が異なる場合があります。

#### **LINE**

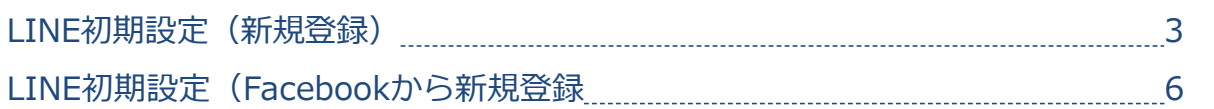

#### **地図アプリ**

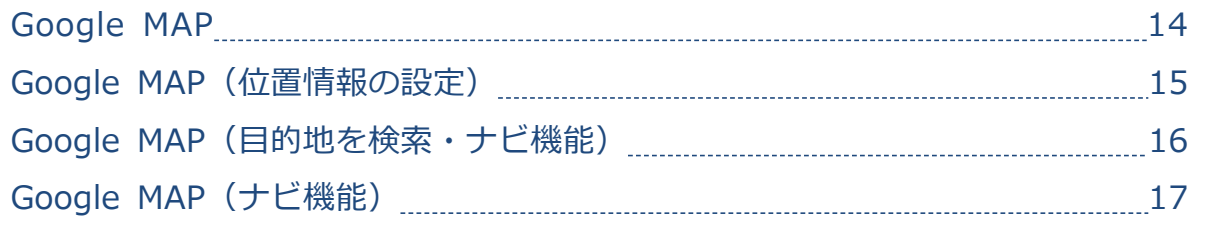

対象プラン

SMS データ

#### **LINE初期設定(新規登録)**

**LINE**

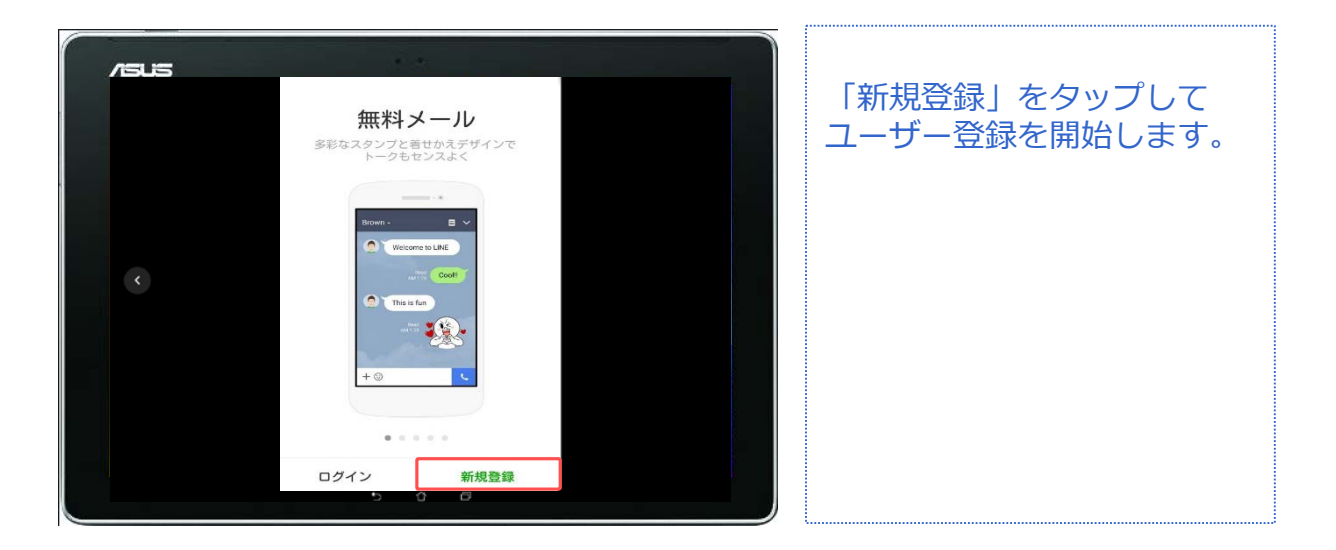

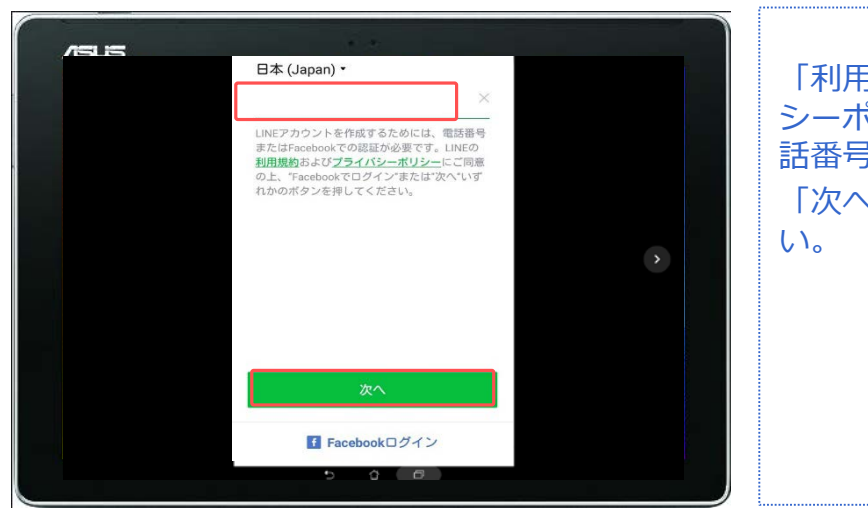

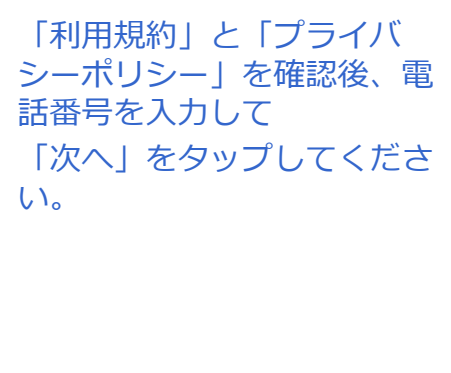

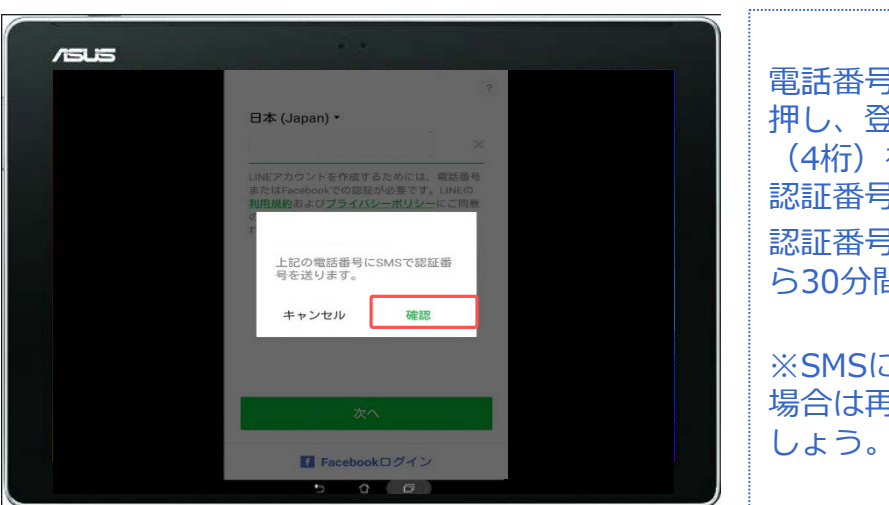

電話番号を確認して「OK」を 押し、登録に必要な認証番号 (4桁)を入力してください。 認証番号はSMSに届きます。 認証番号の有効期限は送信か ら30分間です。

※SMSに認証番号が届かない 場合は再度リクエストしま

#### SMS データ

# **LINE初期設定(新規登録)**

**LINE**

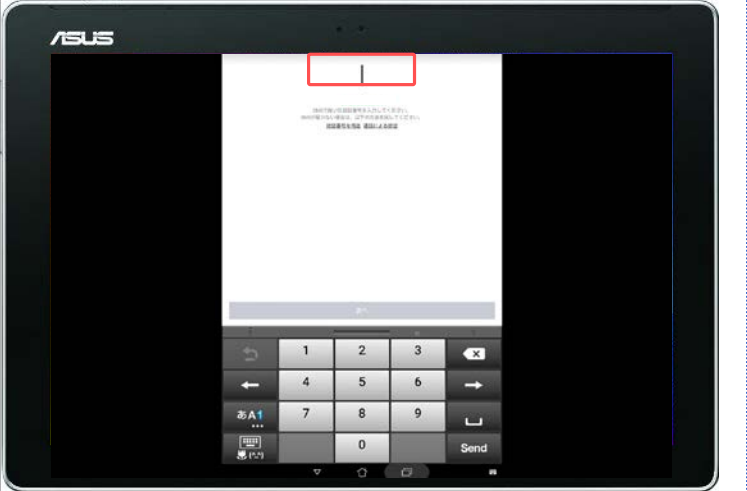

# SMSに届いた認証番号を入力 して「次へ」をタップします。 30分以内にこのステップを完 了させてください。

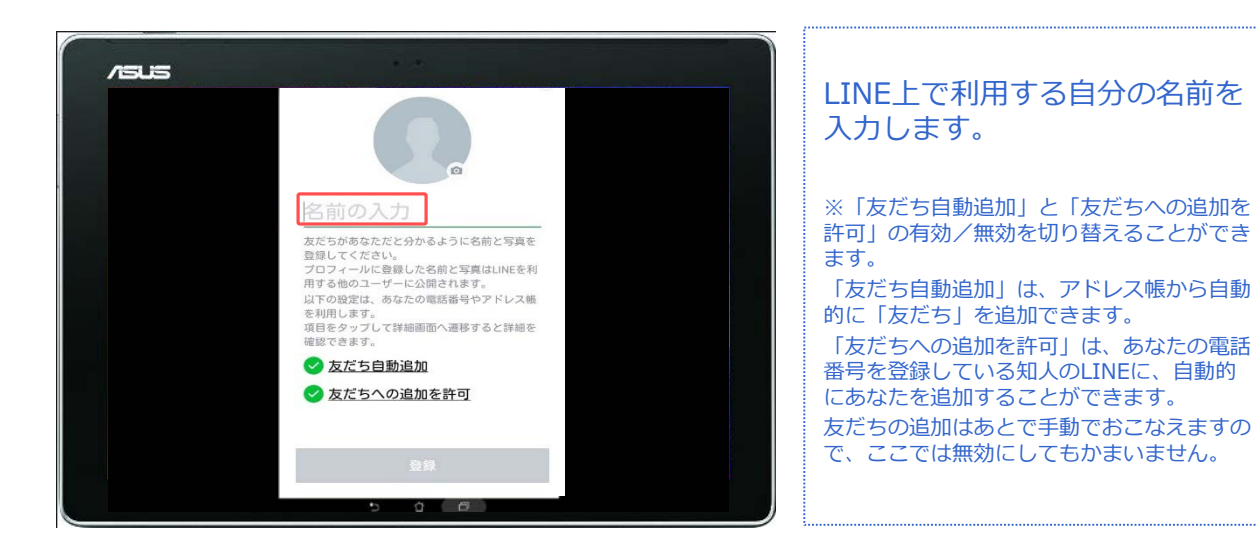

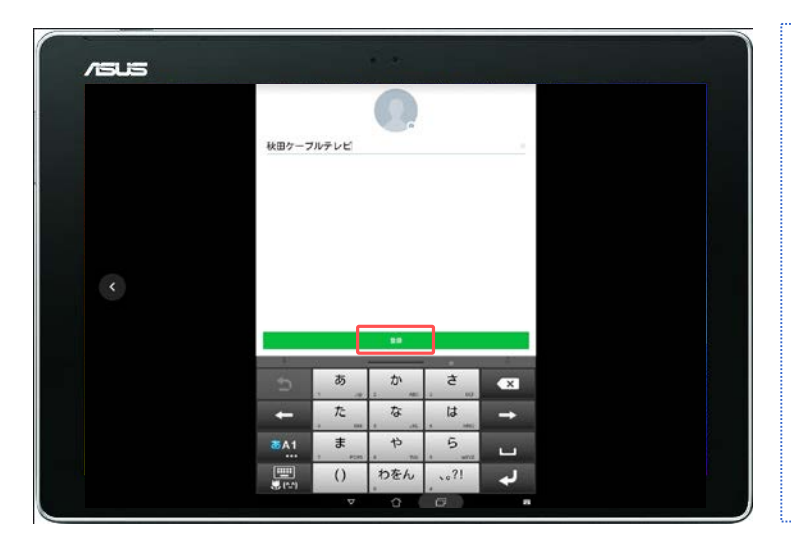

名前の入力と友だち追加設定が 終わったら「登録」をタップし てください。 (顔画像の設定はあとでおこな います)

対象プラン

SMS データ

#### **LINE初期設定(新規登録) LINE**

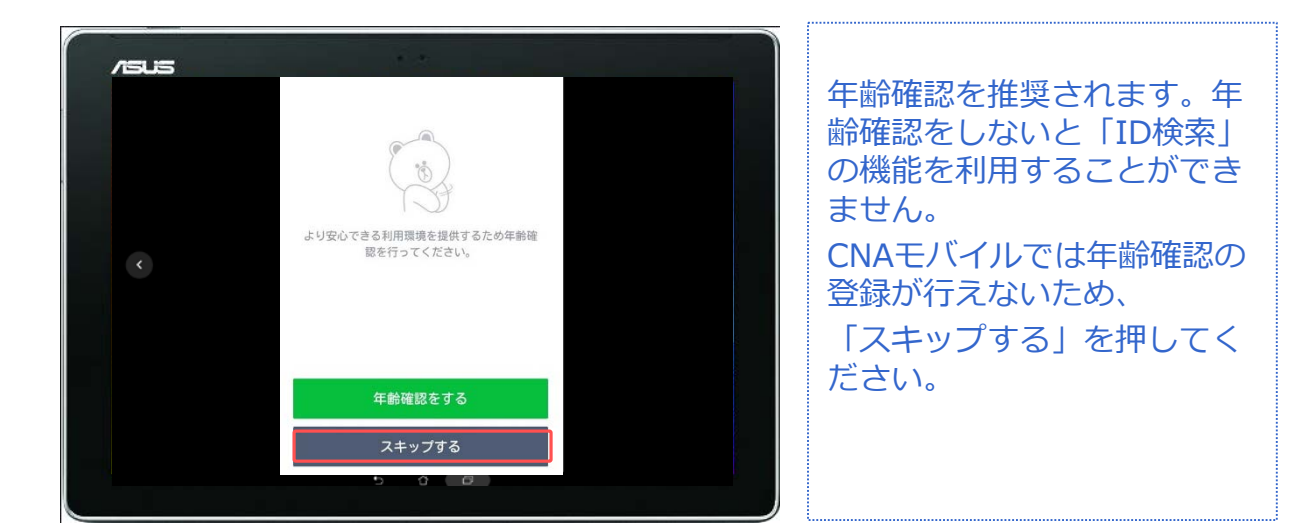

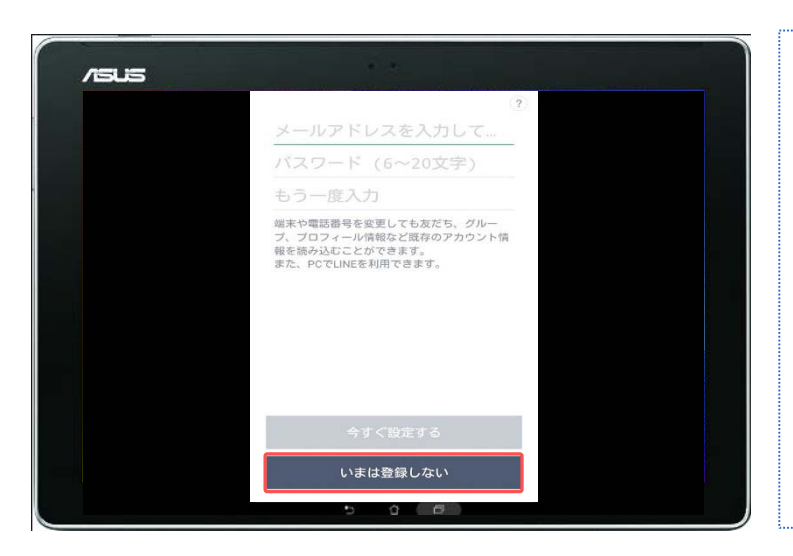

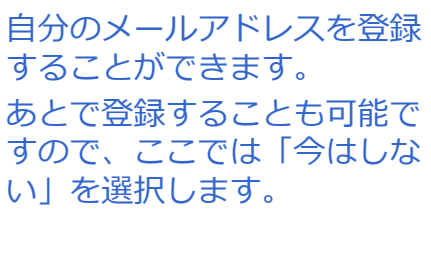

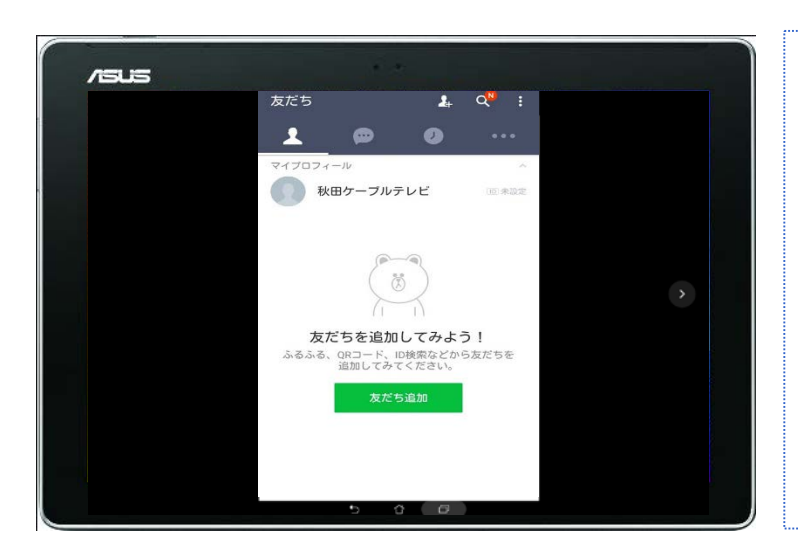

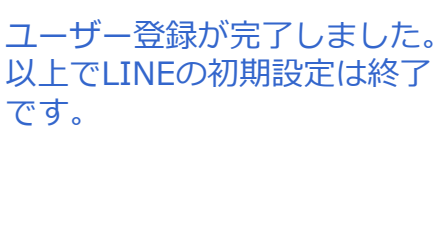

 $\overline{r}$ LINEを利用するには本人確認  $\theta$  https://www.google.co.jp/se  $\boxed{3}$  : が必要となります。 Google 本手順ではFacebookアカウ facebook  $\times$  Q ントを本人確認に利用するた すべて ニュース ショッピング 画像 動 め、Facebookアカウントを Facebook<br>https://m.facebook.com  $\langle\langle\!\langle\cdot|\rangle\!\rangle$ 作成します。 スマホ対応 - Facebookは、友達や同僚、同級生、<br>近所の人たちと交流を深めることのできるソーシ<br>ャルユーティリティサイトです。Facebookを ... Facebookにログイン ブラウザを起動し、 安倍晋三 「Facebook」のサイトを開 Takafumi Horie きます。  $7711$ 

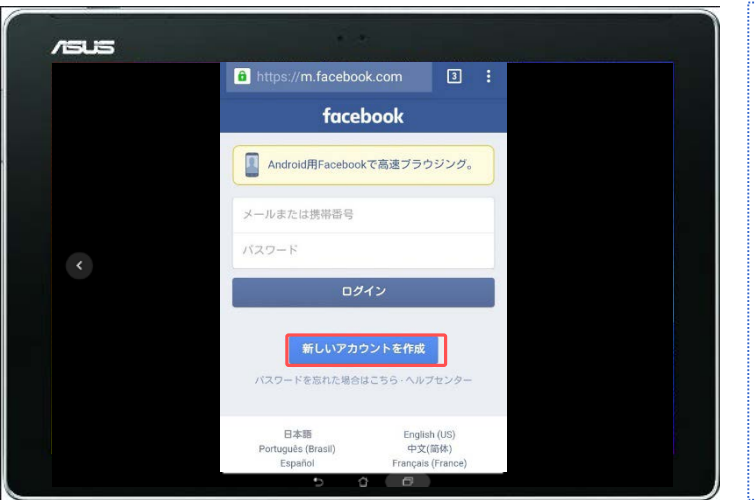

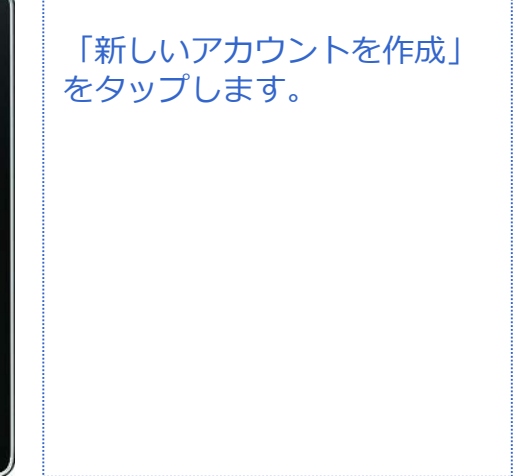

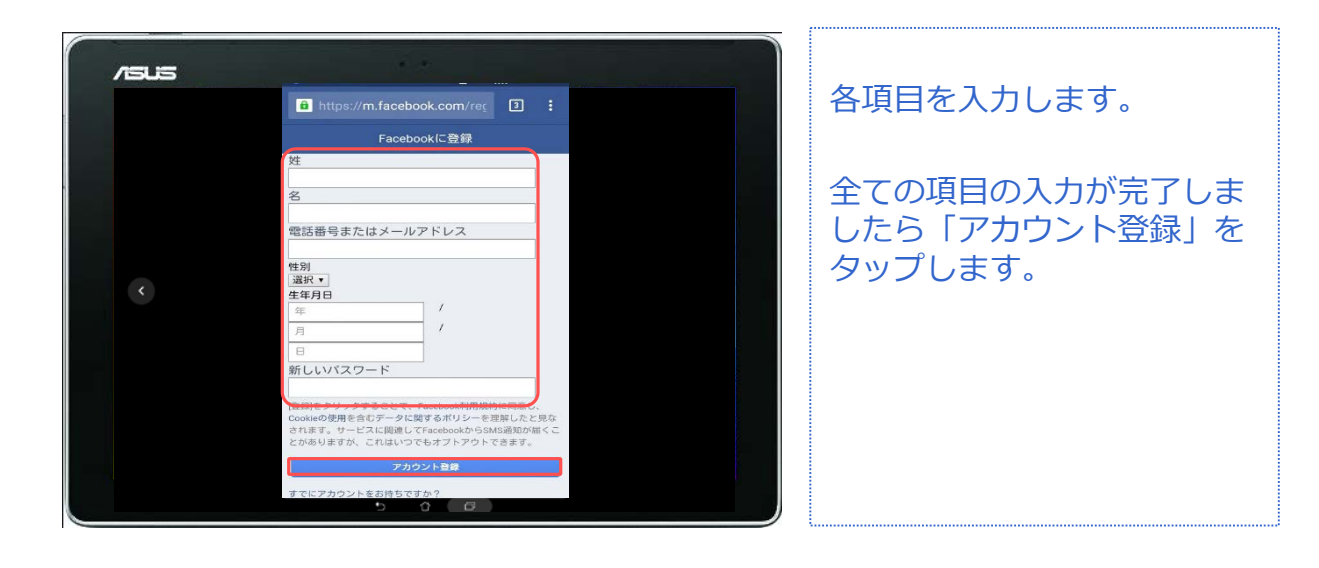

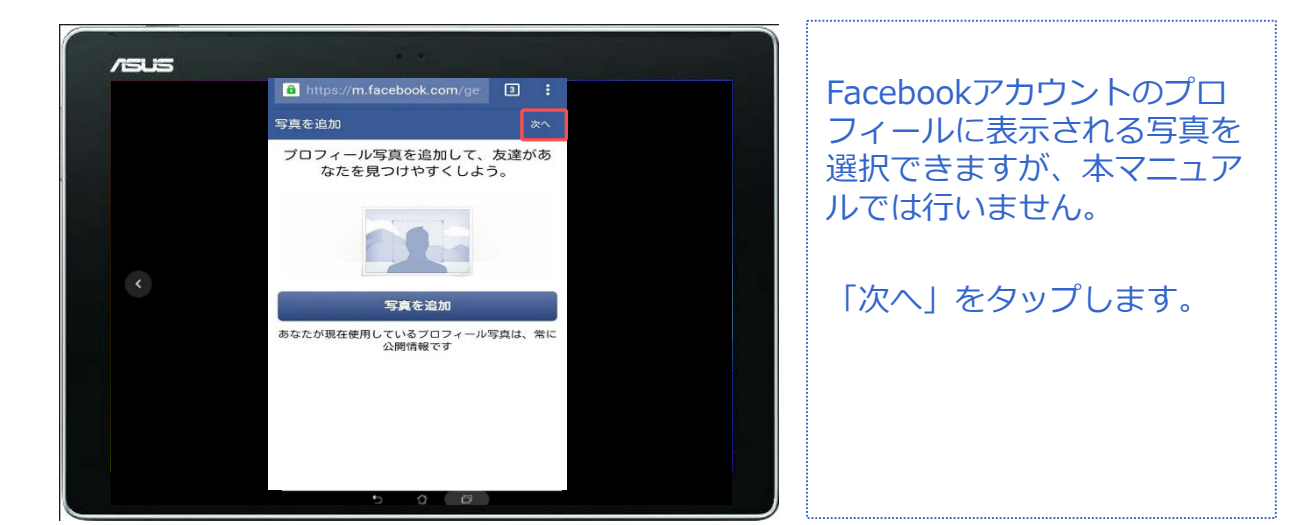

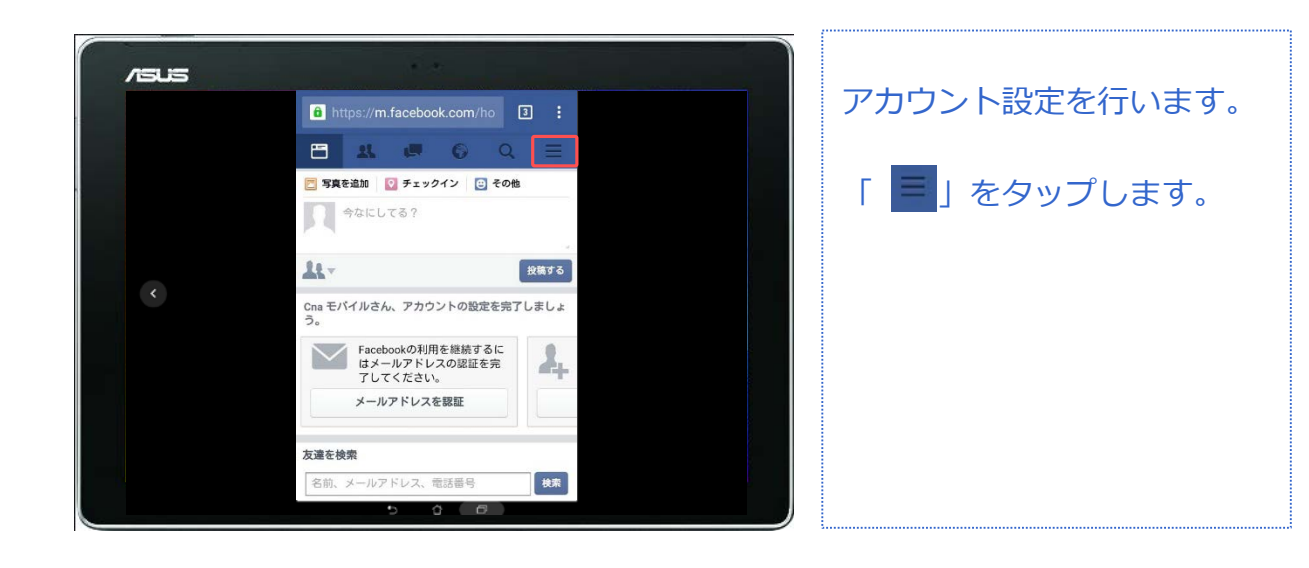

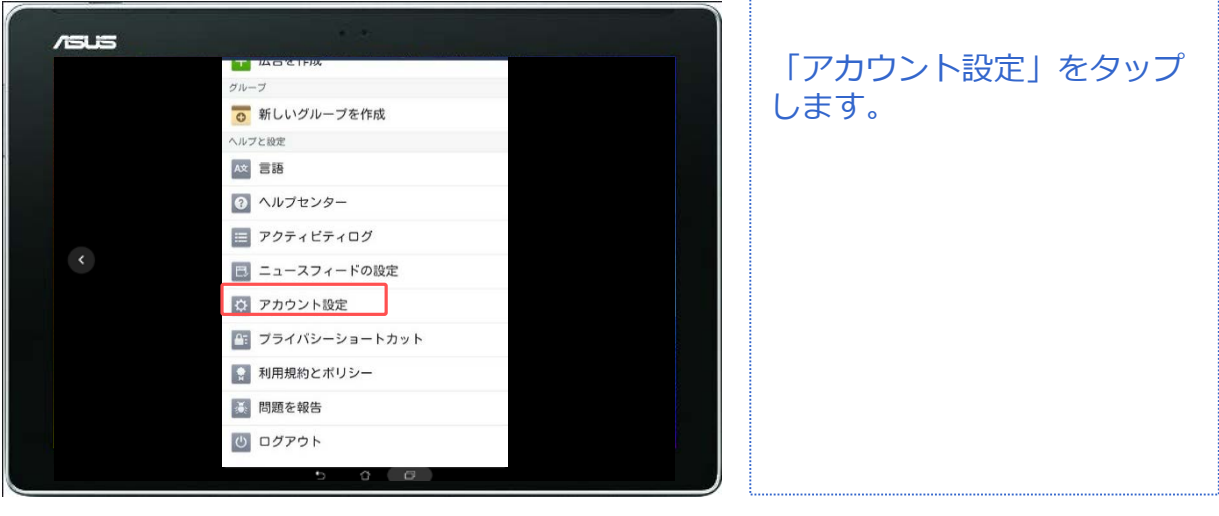

対象プラン

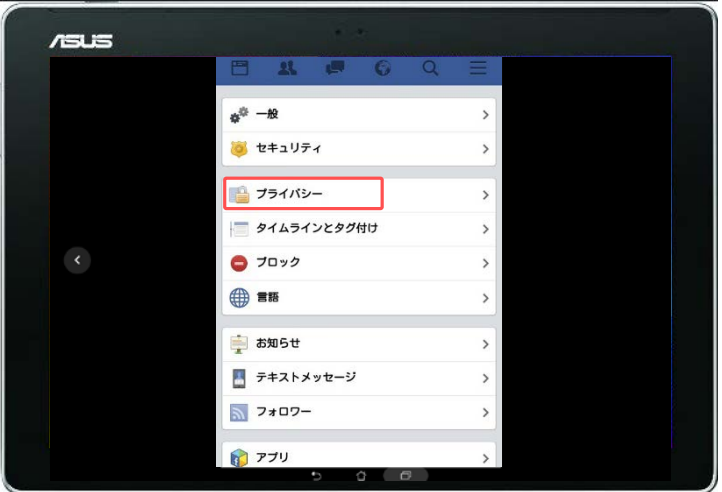

「プライバシー」をタップし ます。

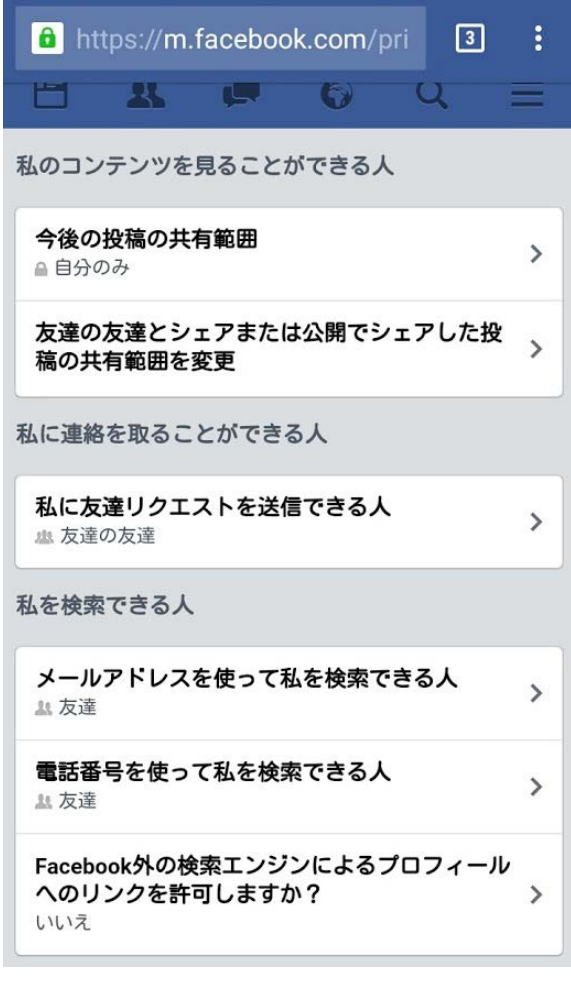

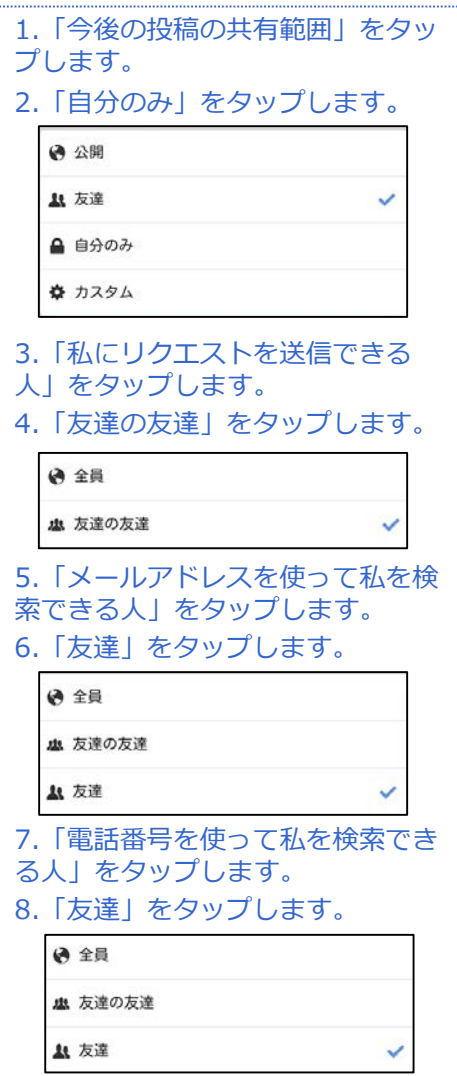

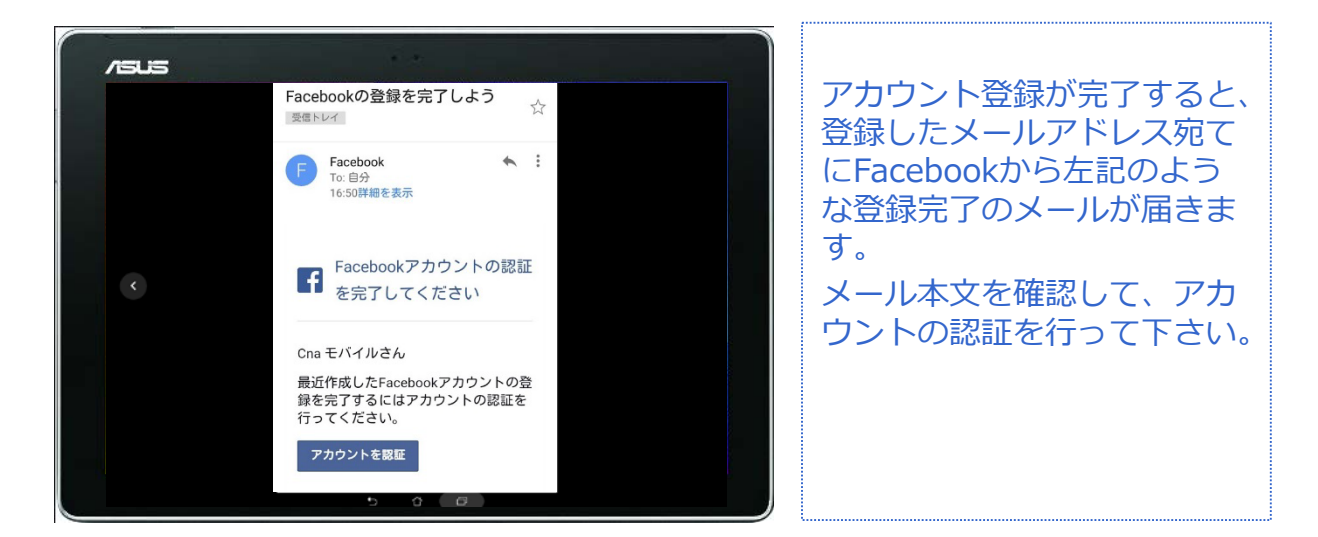

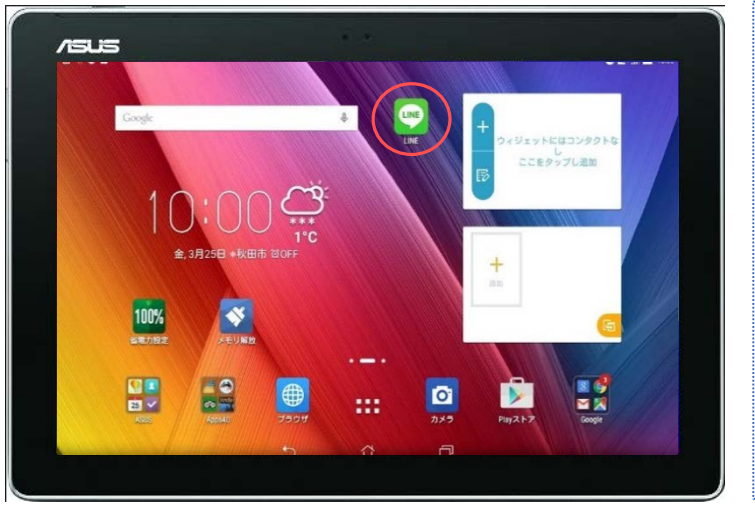

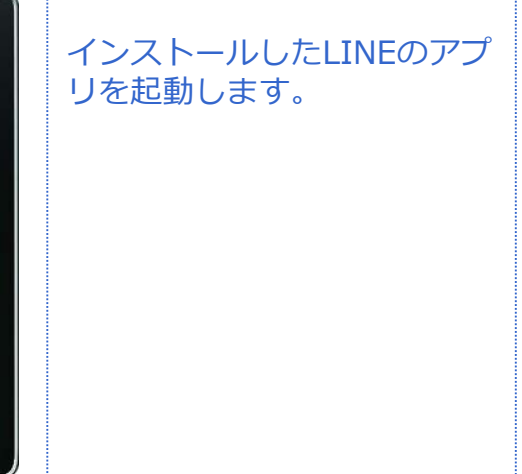

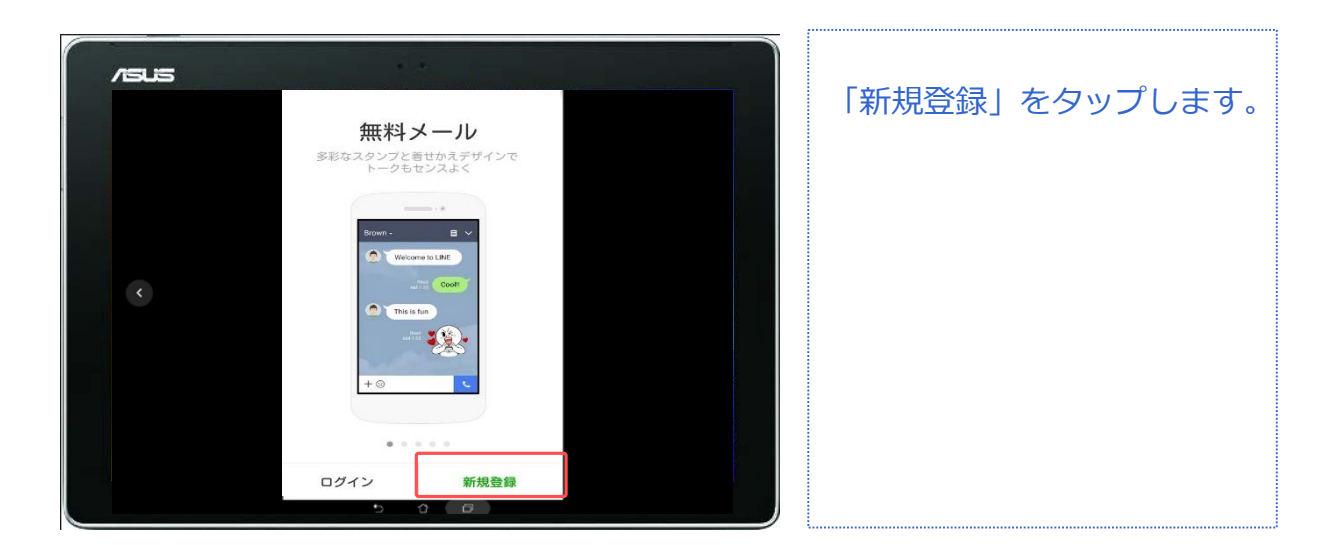

対象プラン

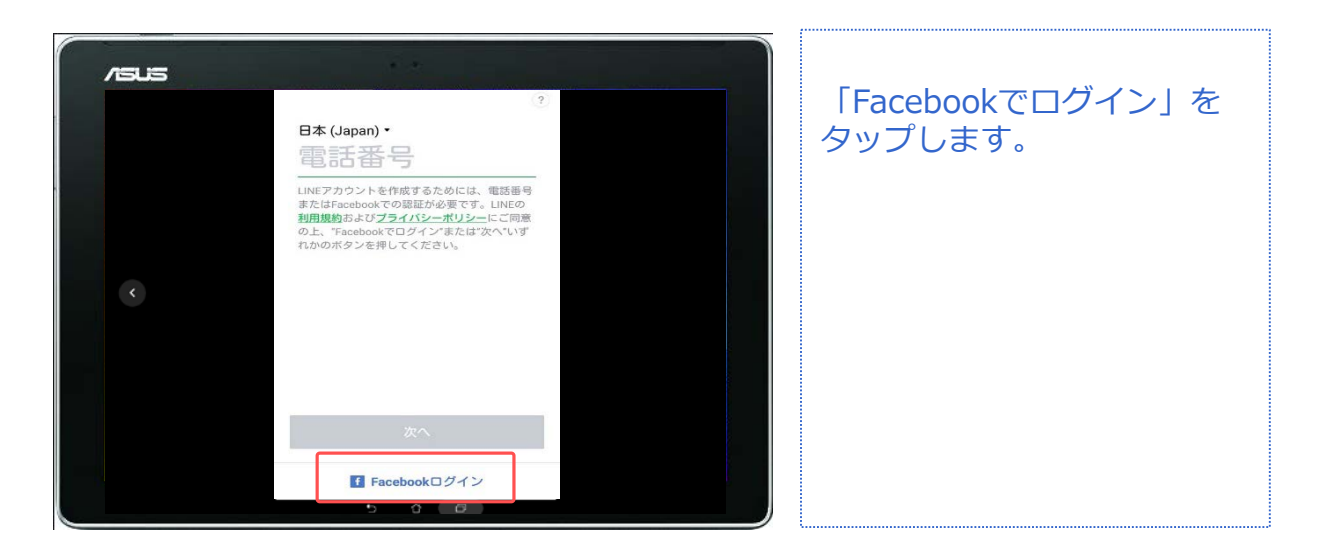

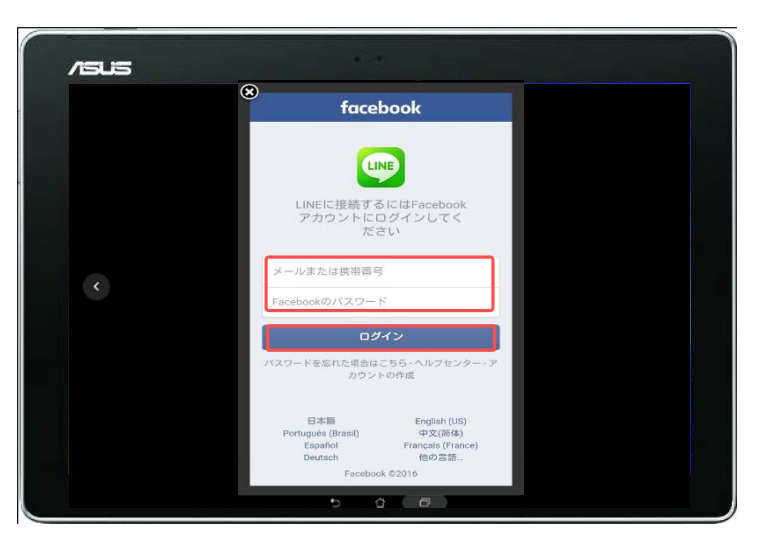

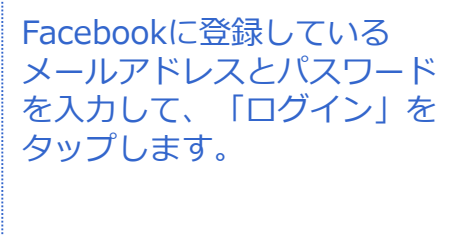

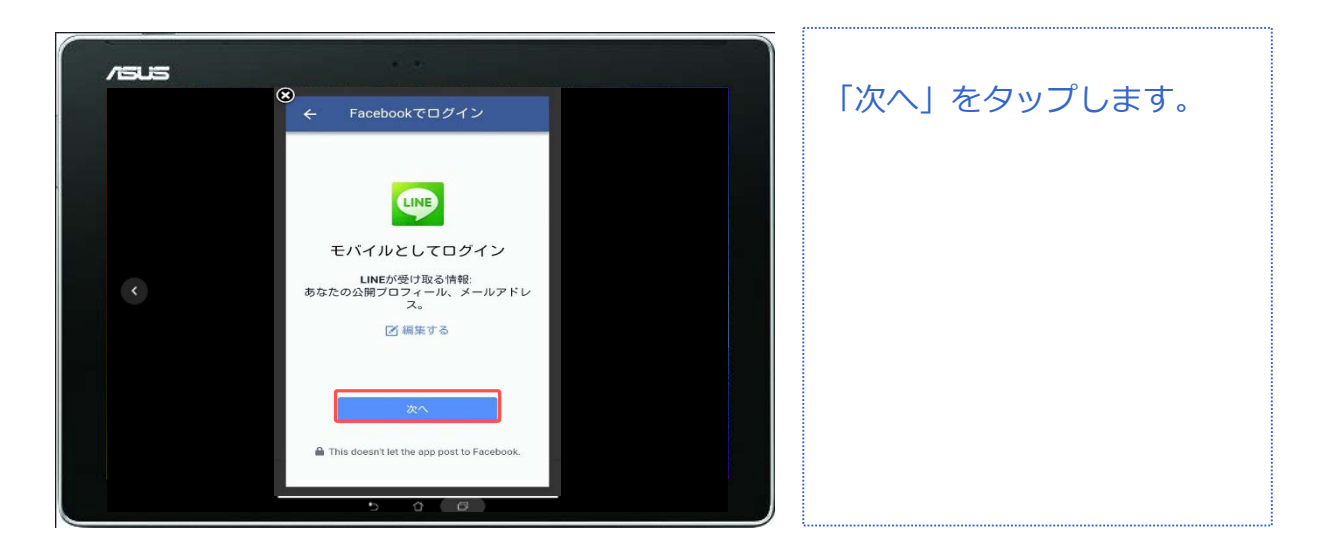

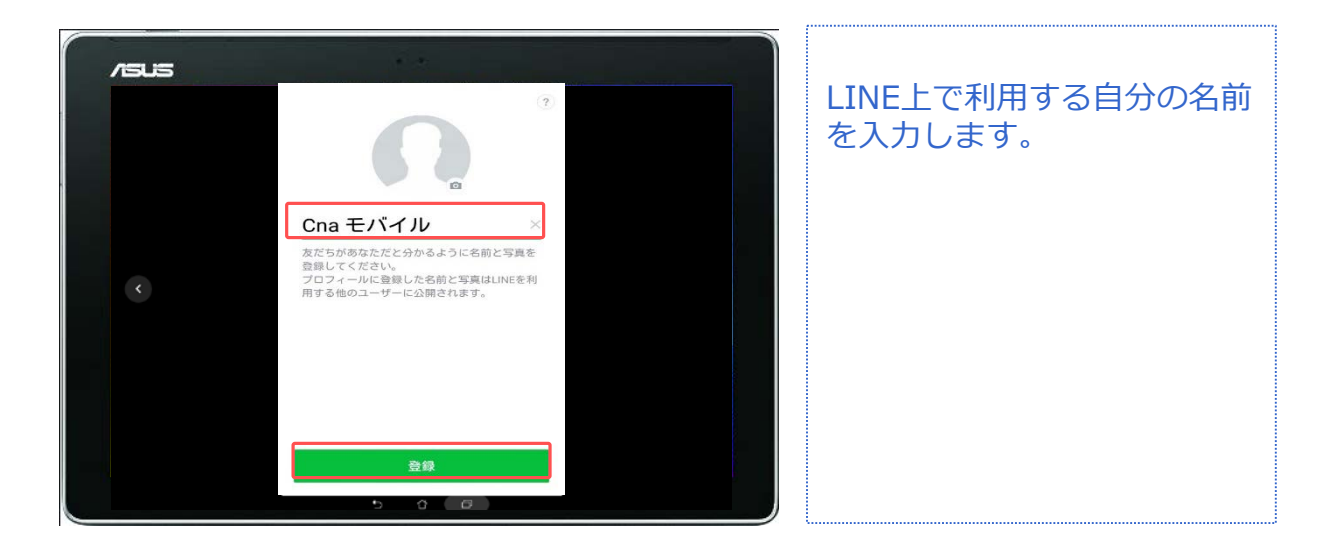

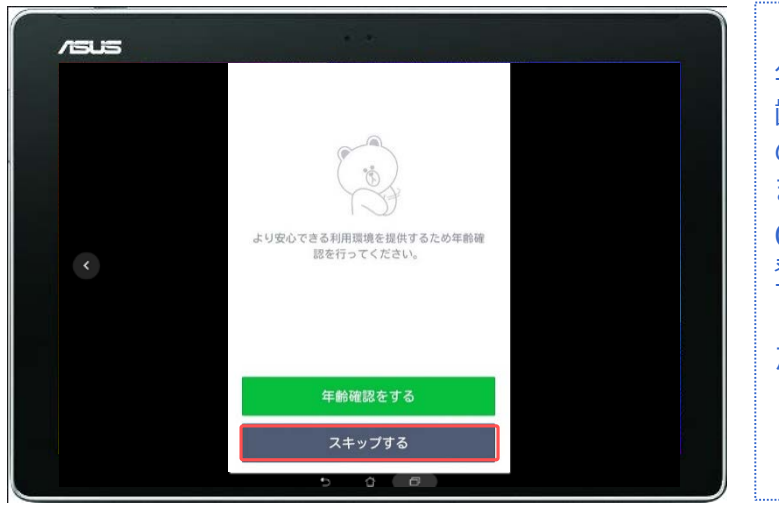

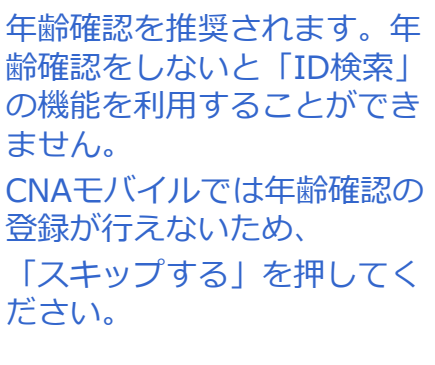

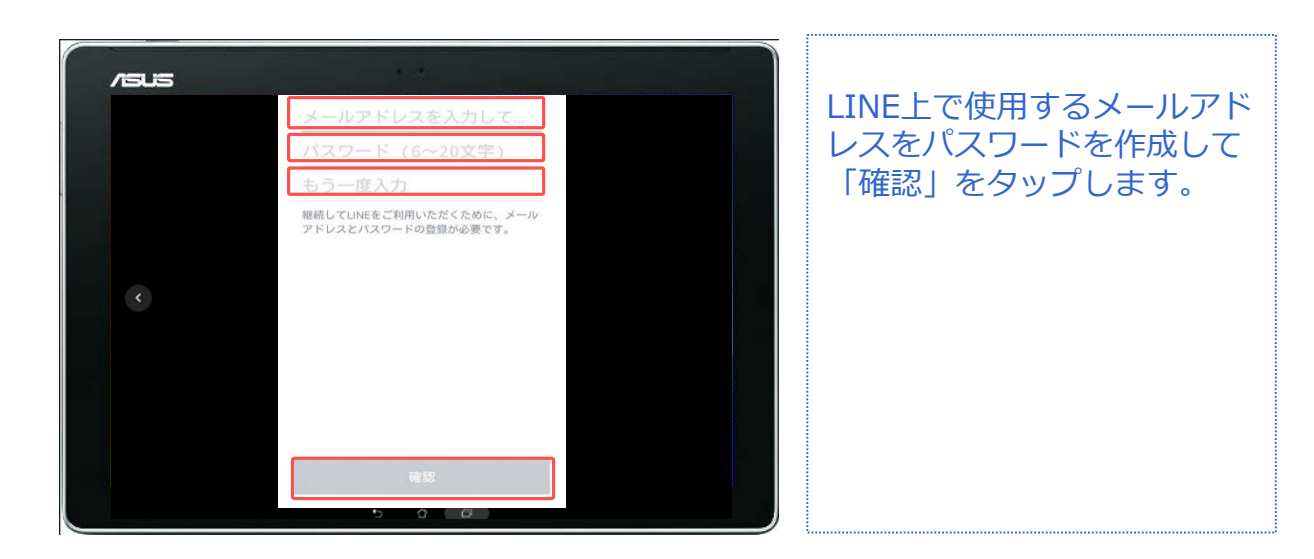

対象プラン

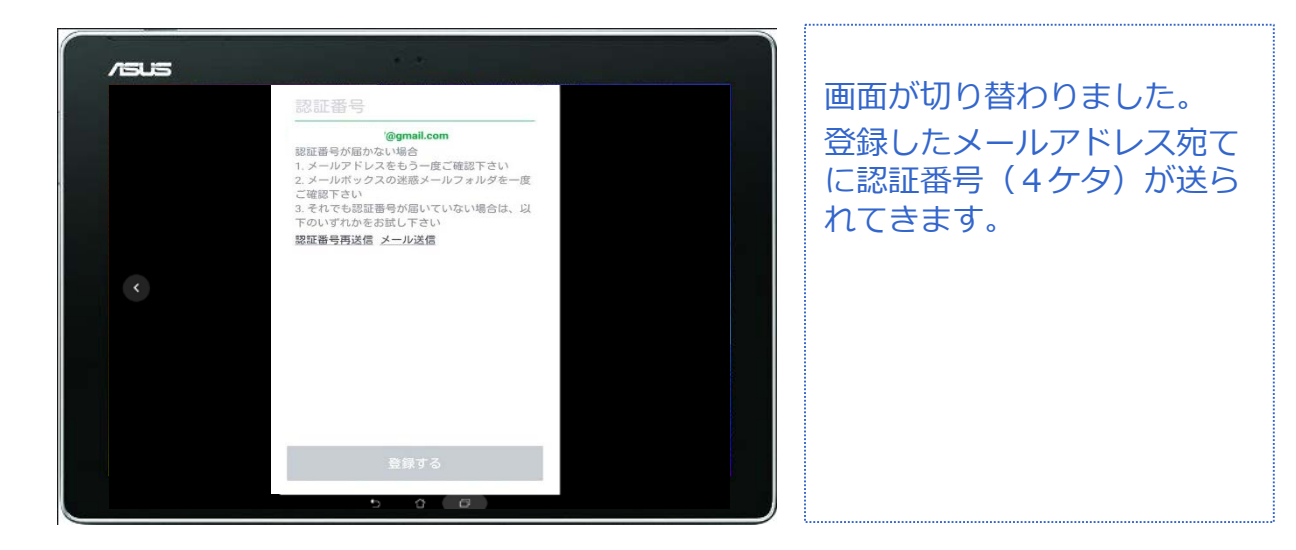

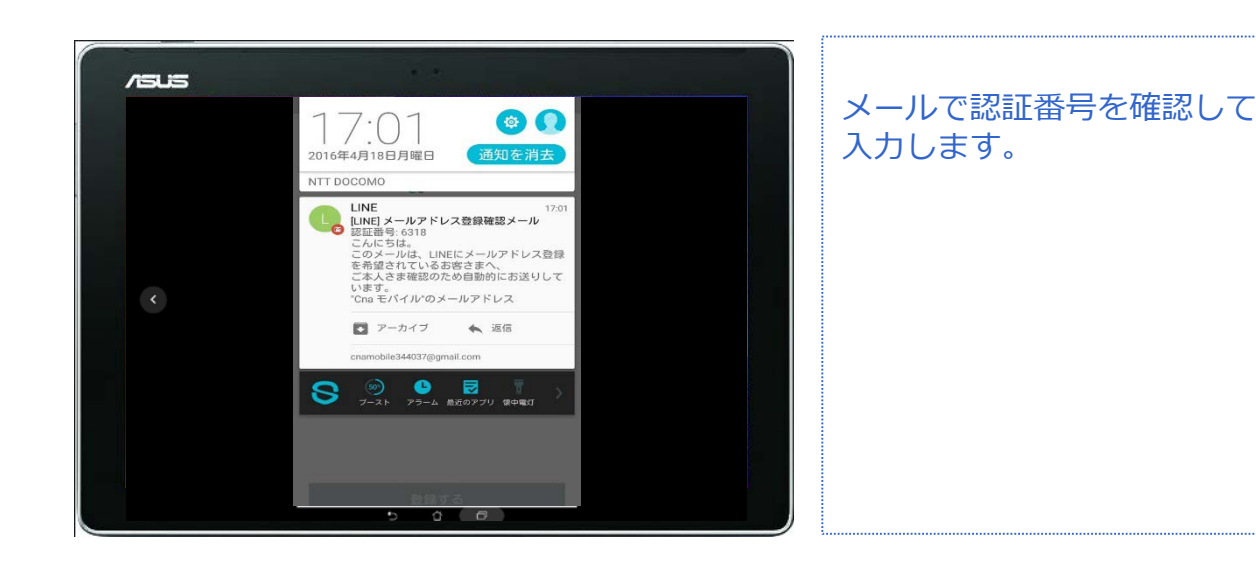

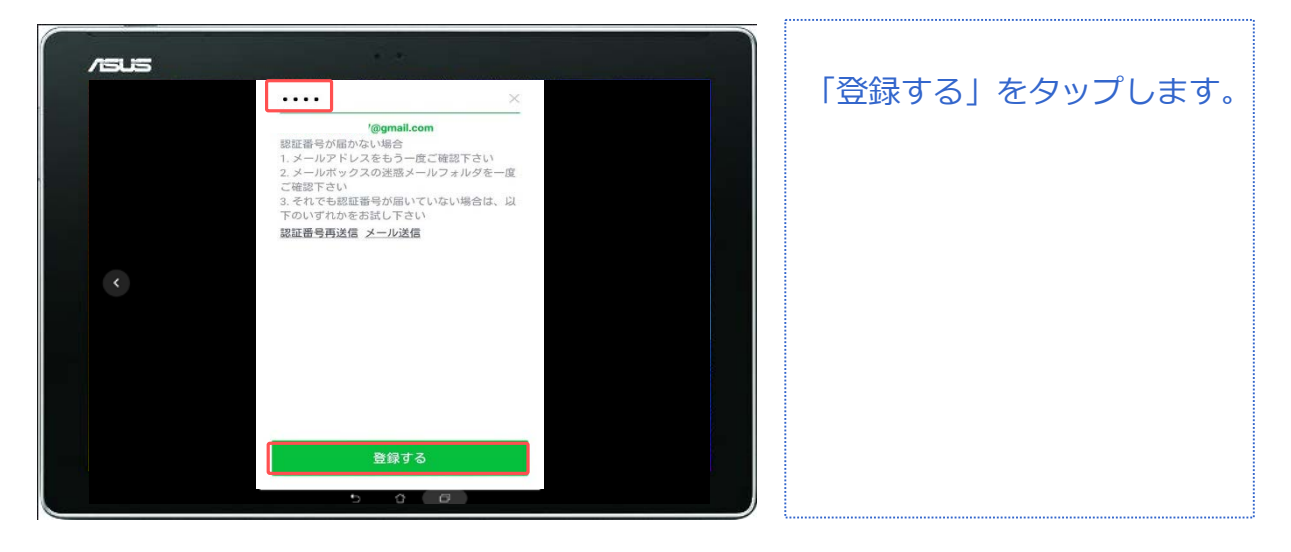

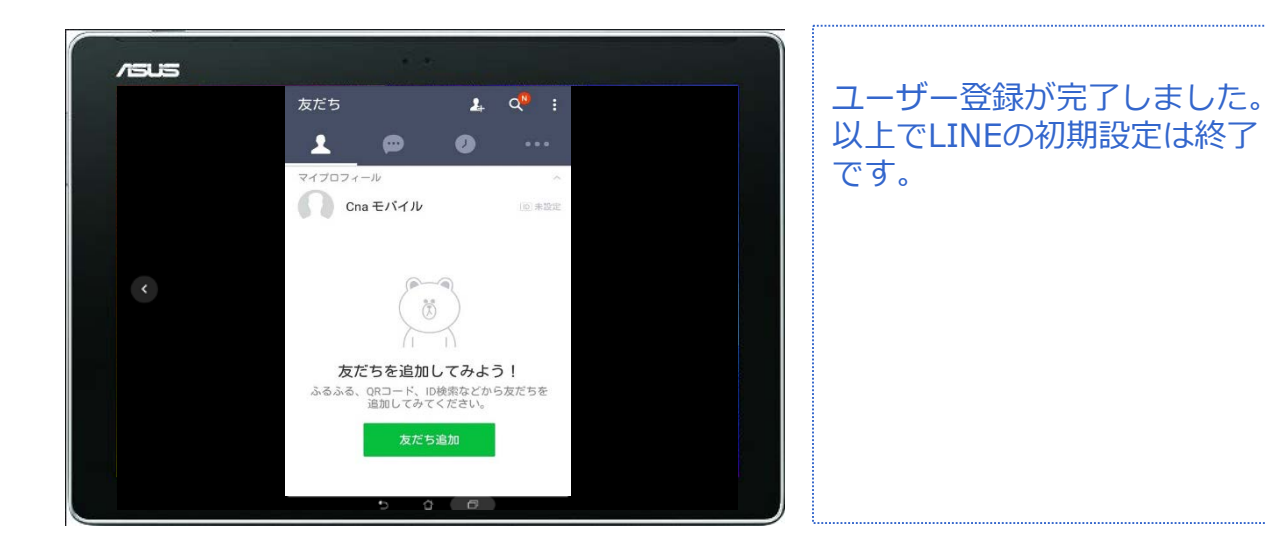

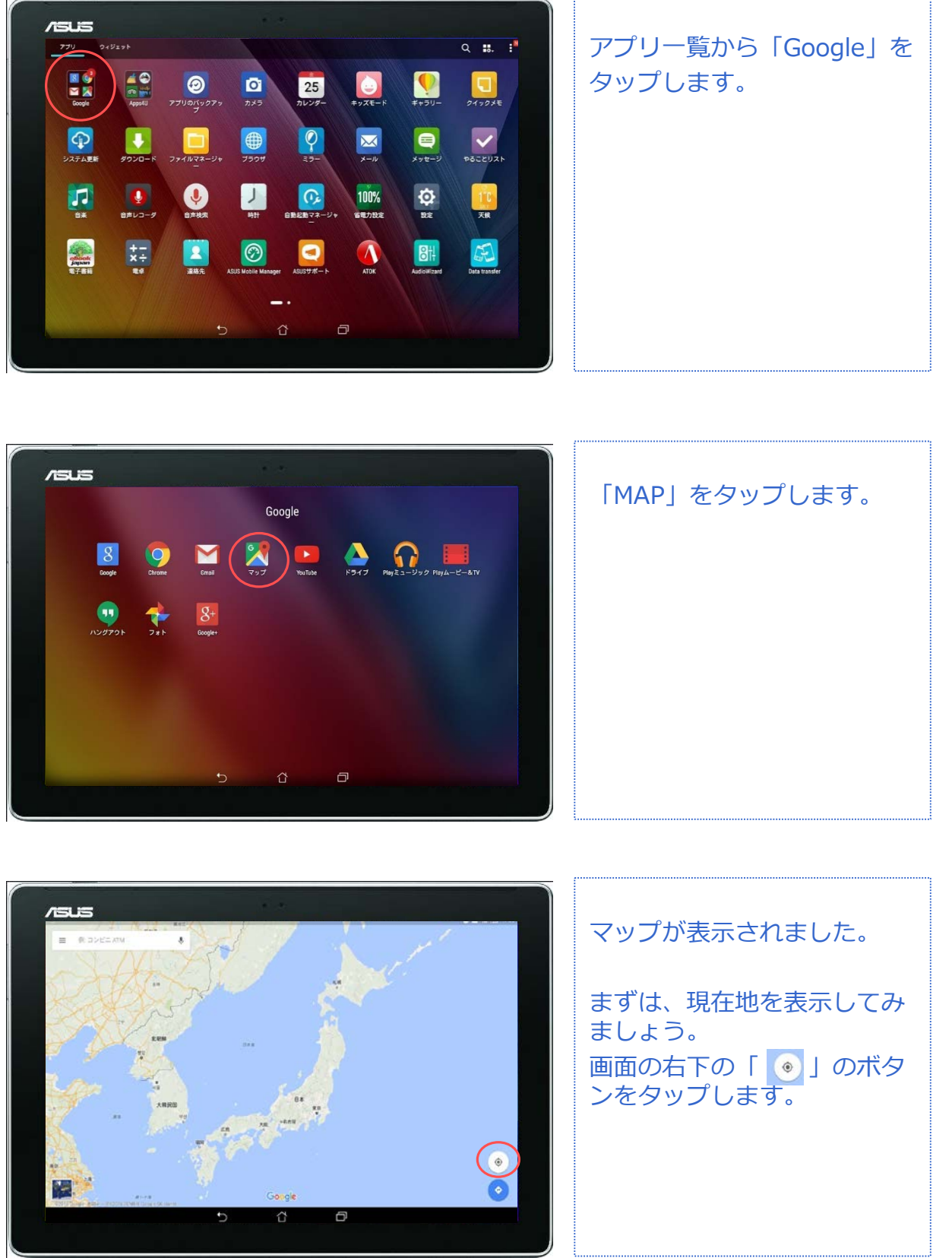

**GoogleMAP**

**地図アプリ**

対象プラン

SMS データ

#### **GoogleMAP(位置情報の設定)**

**地図アプリ**

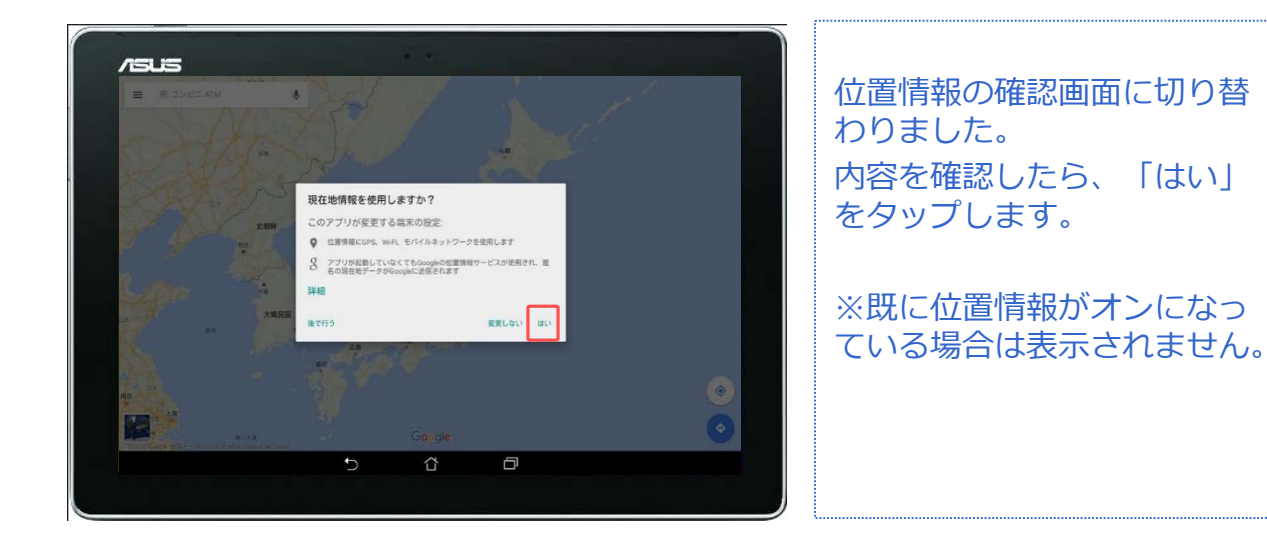

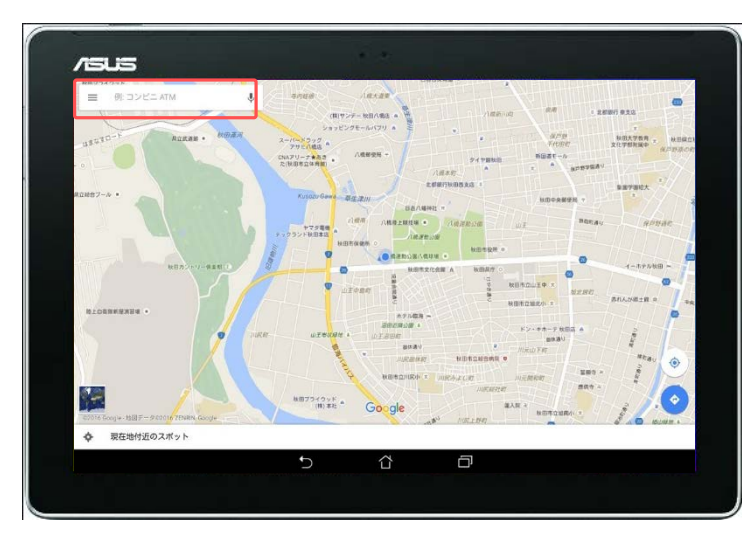

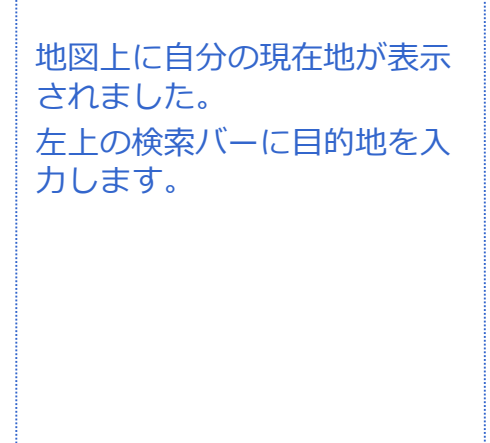

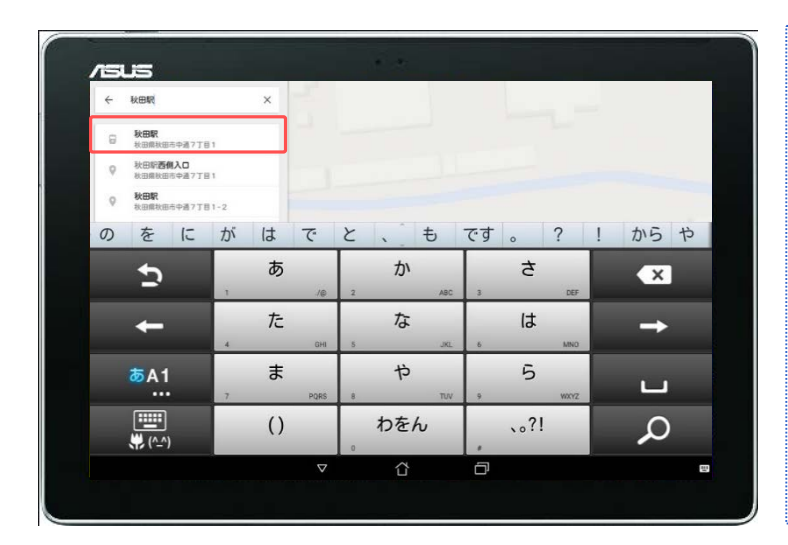

現在地が「秋田ケーブルテレ ビ」になっているので、今回 は「秋田駅」を目的地にして みましょう。

「秋田駅」と入力すると、該 当する候補がいくつか検索さ れました。 この中から目的地をタップし ます。

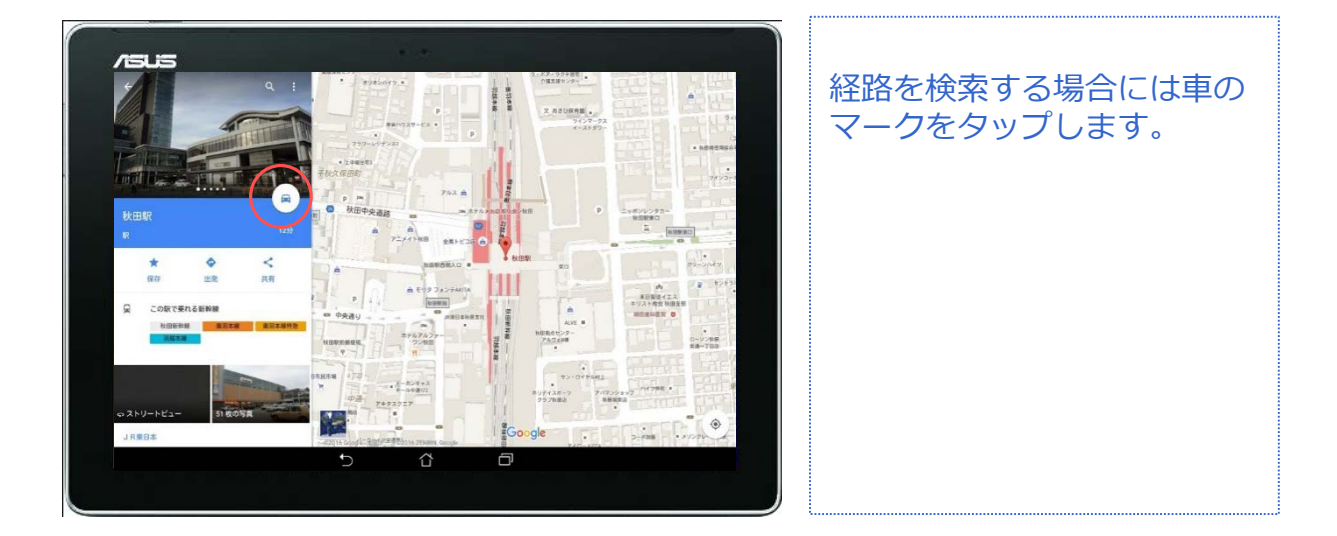

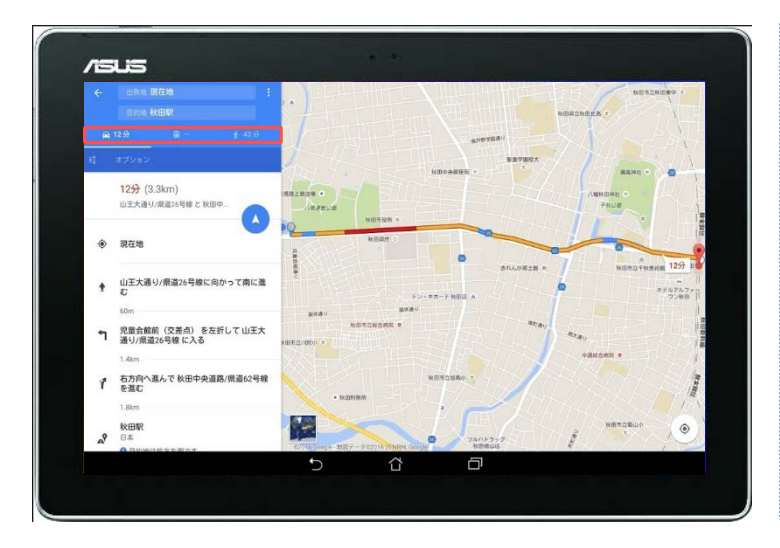

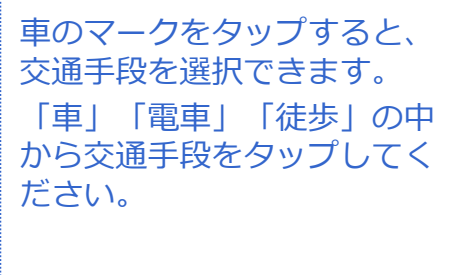

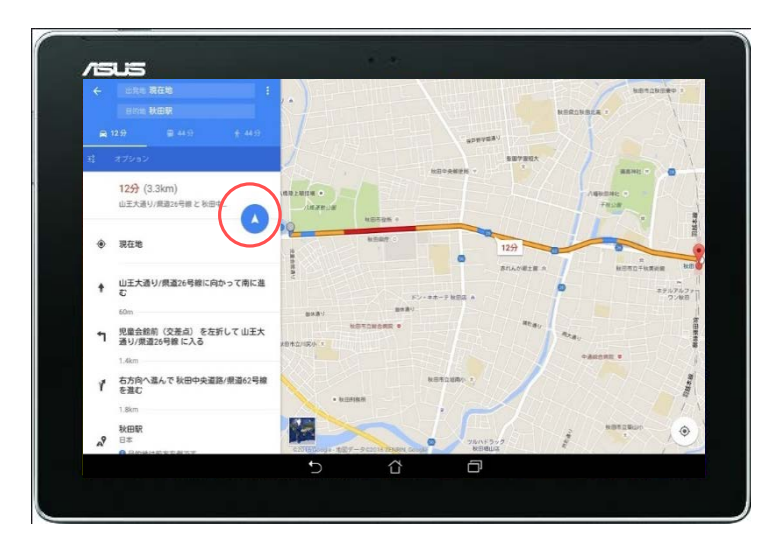

このままナビを使用してみま しょう。 ナビのマークをタップします。

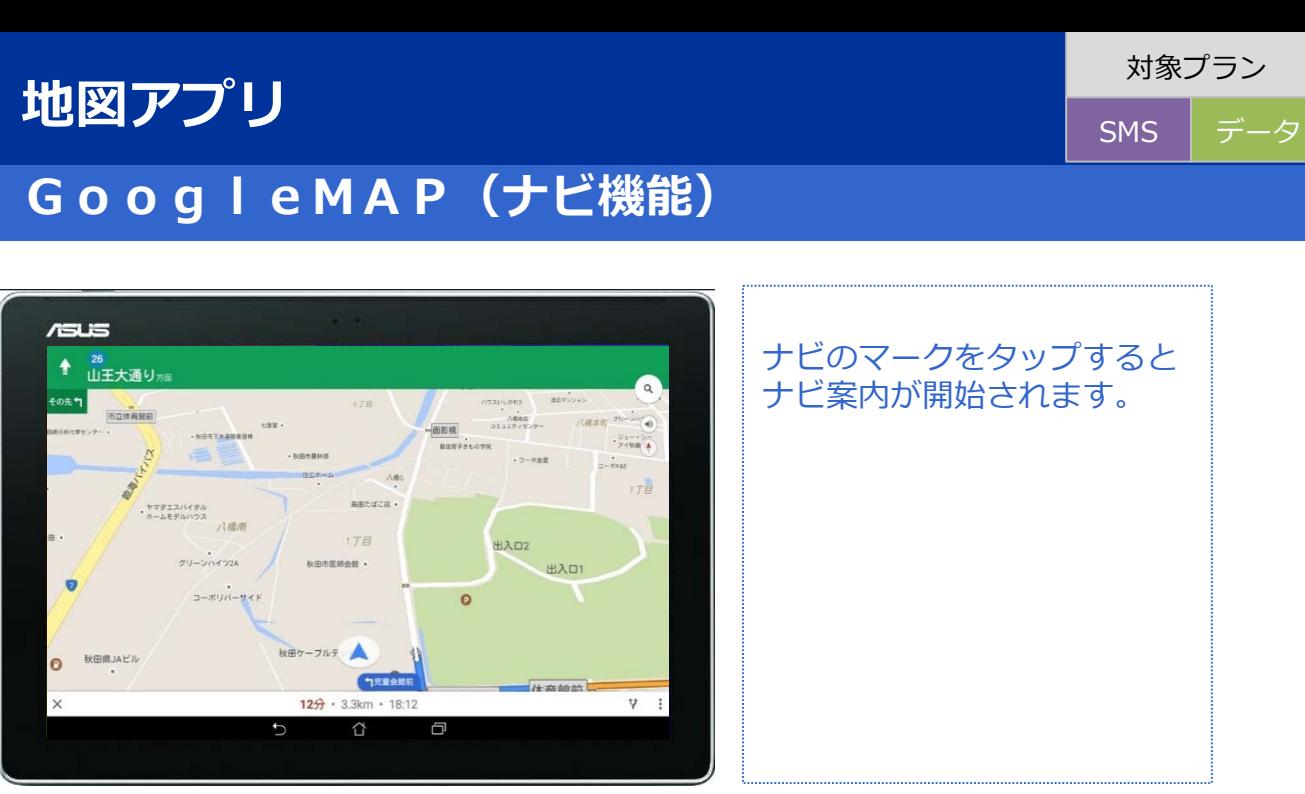

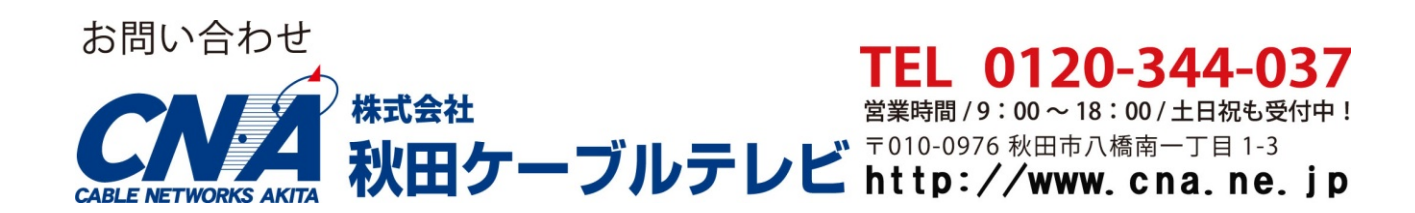